#### **Overview:**

Anyview is a tool used to provide access to your department budget. It is a web-based program that requires a username and password (different from your A#). All data may be exported to Excel easily. Several categories of data are available.

- 1. Budget Summary shows budget amount, expended amount, encumbered amount, available amount in summary with an option to drill down on expended amount by account number.
- 2. Dept Transaction Detail shows all transactions in a selected fiscal year.
- 3. Encumbered PO's shows all encumbrances and the balance on the encumbrance.
- 4. Payments/Receipts shows all payments related to a purchase order or service contract for the current fiscal year.
- 5. PO History (multiyear) shows all payments related to a purchase order or service contract for previous fiscal years.

#### **Quick Tips:**

- 1. Use the browser's back button to go back.
- 2. To sort by a column, click the header title.
- 3. Clicking on folder names opens a search box.
- 4. Clicking on the "world" will display all data in that folder.
- 5. Be sure to click the "single page view" button.
- 6. The Budget Summary report is the most convenient and efficient report to see detail for a single account number.
- 7. You will need to be logged in to the network to access AnyView.

If you need a login and password or have any question about Anyview reports or accessing Anyview please contact Jen Dix in Admin & Finance at 413-662-5272 or [j.dix@mcla.edu.](mailto:j.dix@mcla.edu)

Go to<https://anyview.mcla.edu/anyview/>

Choose Login type equal to Customer, chose MCLA, type in username and password. (Note both are case sensitive-if you need a login and password contact Jen @ 5272 or j.dix@mcla.edu).

Click Login button

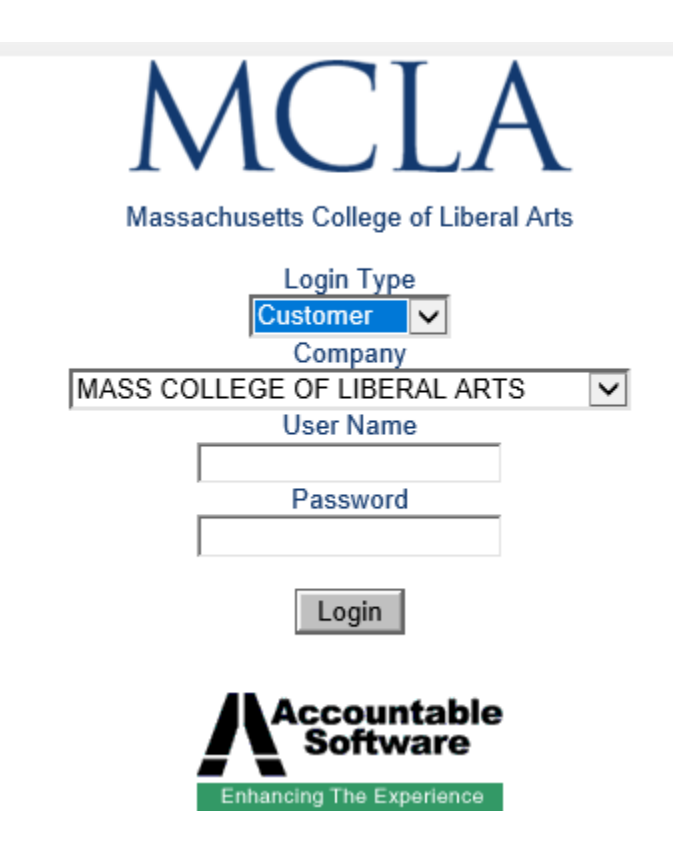

From login screen click the MCLA folder to show options.

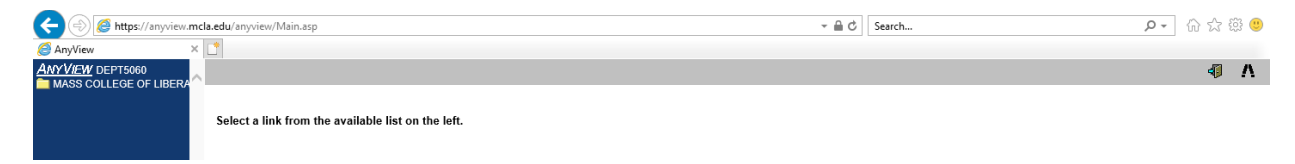

#### **Viewing Budget Summary**

Click to open the Budget Summary folder. A search box will open. Use the drop-down choices under column to search for a specific account number or object code.

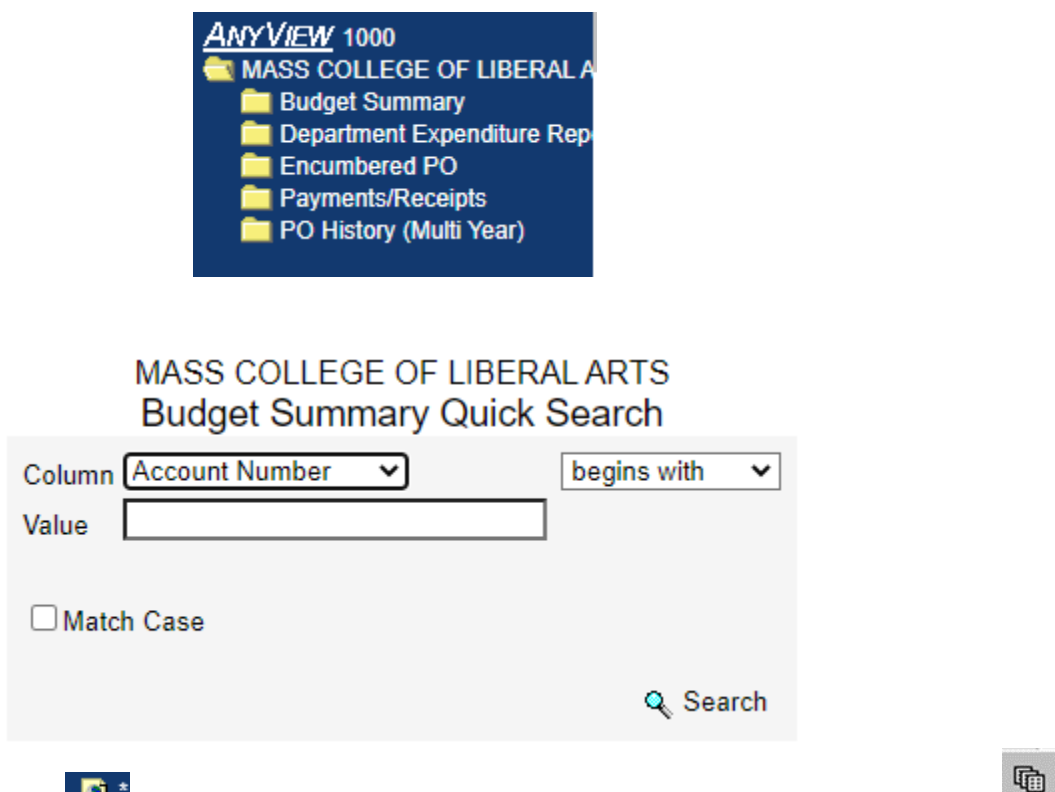

Or click the "world" **button to see entire budget. Be sure to click the single page view button** to see results on one page.

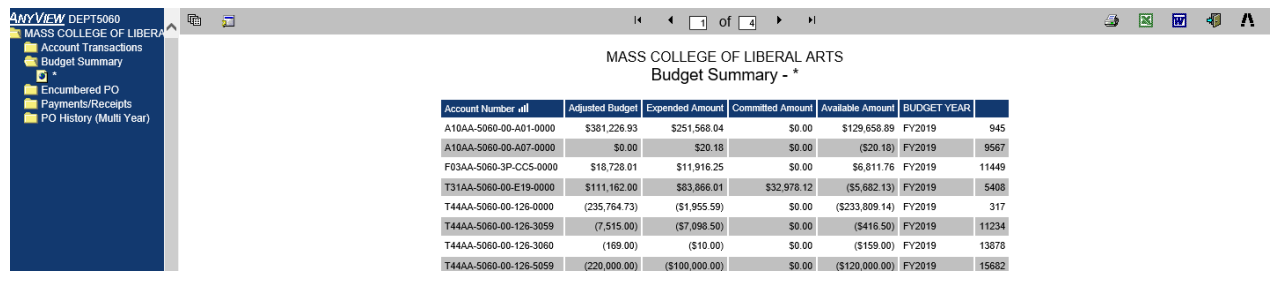

From here you can drill down on any account to see the detail. Do this by double clicking on a single line.

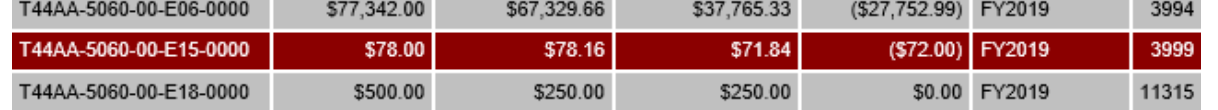

This can be easily exported to excel by clicking theexcel button on the upper right-hand corner.

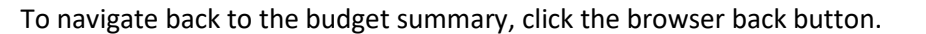

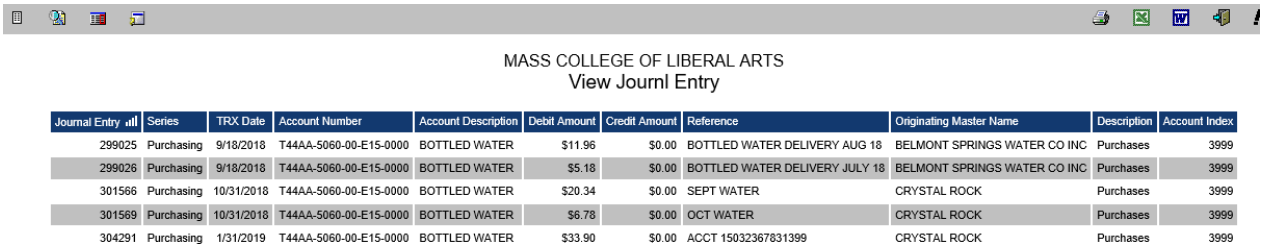

#### **Viewing Encumbered PO's**

Click the description "Encumbered PO's". A search box will open. Use the drop-down choices under column to search for a specific purchase order.

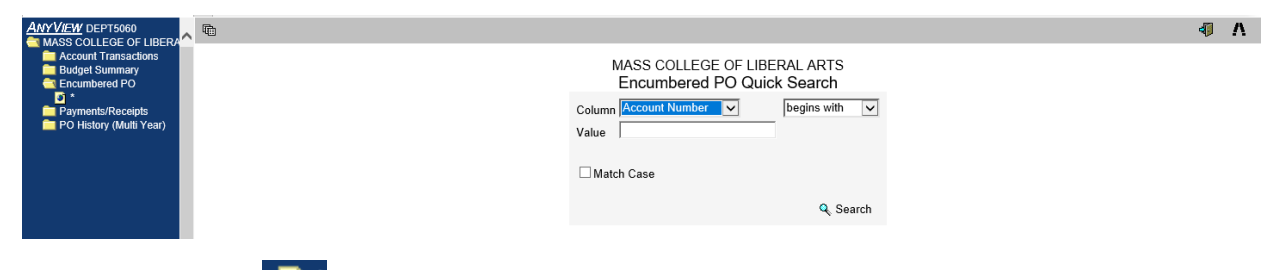

Or click the "world" **button to see all encumbered po's.** This may take a few seconds.

宿 Be sure to click the single page view button to see results on one page. The column titled Extended Cost represents the original amount of the encumbrance. The column titled Committed Amount is the remaining amount on the encumbrance. To navigate back to the main menu, use the browser's back button.

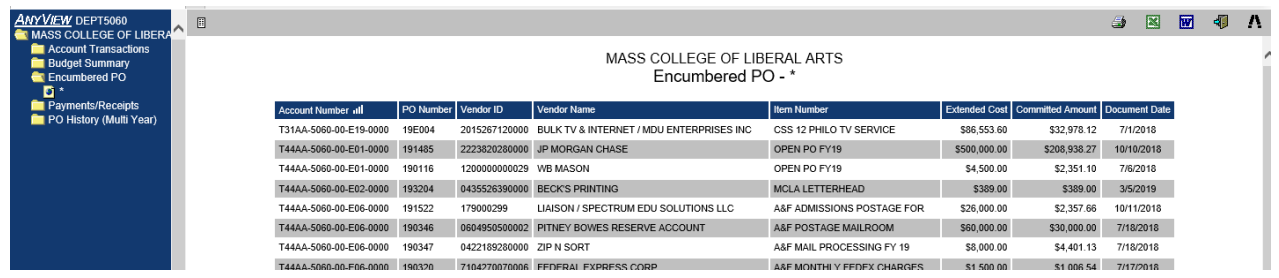

▧

#### **Viewing Departmental Expenditures**

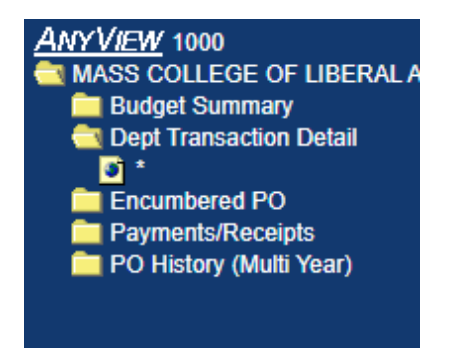

Click the "world" button under Department Expenditure Report to display all Budget Years.

### MASS COLLEGE OF LIBERAL ARTS Dept Transaction Detail - \*

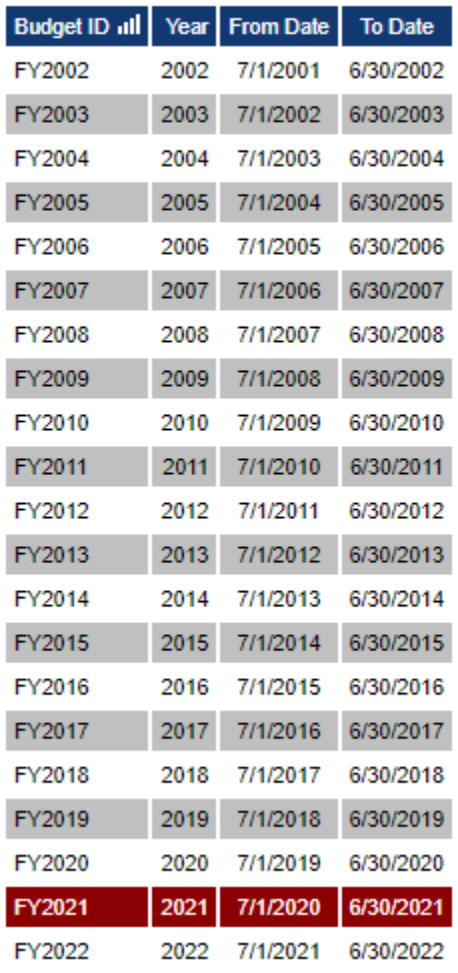

Select the Budget Year by clicking once on the row.

In upper left-hand side of screen click the "GoTos" button and choose the appropriate time period.

囩 HISTORICAL TRANS BY YEAR<br>TRANSACTIONS BY YEAR

Current = TRANSACTIONS BY YEAR Historical = HISTORICAL TRANS BY YEAR

#### **Viewing Payments/Receipts**

Click the Description "Payments/Receipts". A search box will open. Use the drop-down choices to search for a specific object code or vendor.

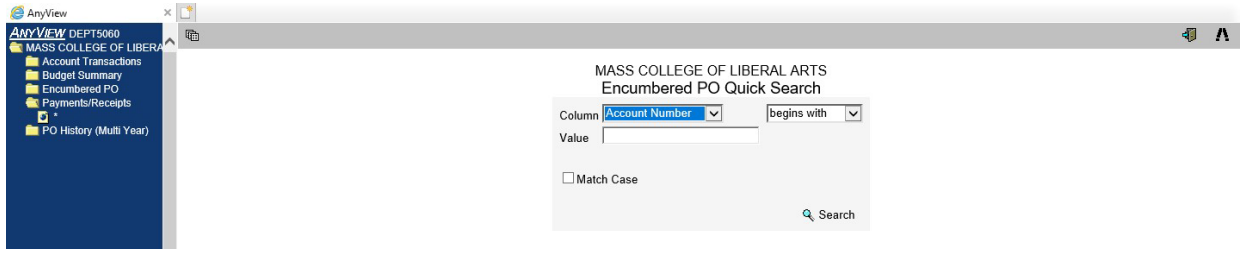

Or click the "world"  $\overline{O}$  \* button to see all payments/receipts for the current fiscal year. Be sure to click

中 the single page view button  $\overline{\phantom{a}}$  to see results on one page. Note that this will **only** show payments made using a PO or contract number– no journal entries, i.e. payroll, credit card charges, chargebacks, direct payments (payment forms), etc. To see total detail by account go to budget summary or Dept transaction detail. To navigate back to the main menu, use the browser's back button.

### **Viewing PO History (multiyear)**

Click the Description "PO History (Multiyear)". A search box will open. Use the drop-down choices to search or click the world button.

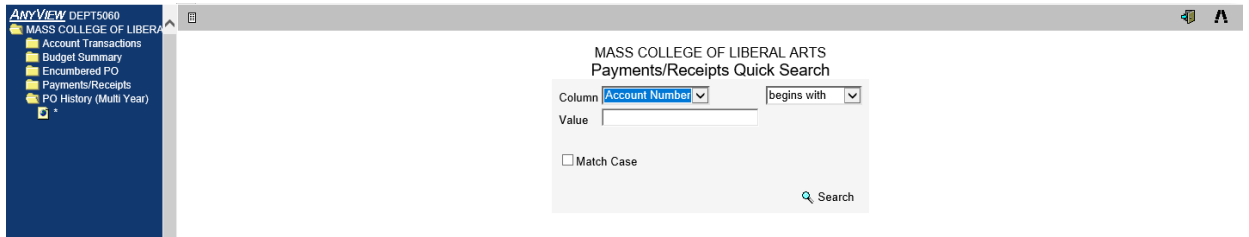

Keep in mind the results for PO History are only items that were related to a purchase order - no payroll, credit card charges, payment forms, or journal entries. To navigate back to the main menu, use the browser's back button.

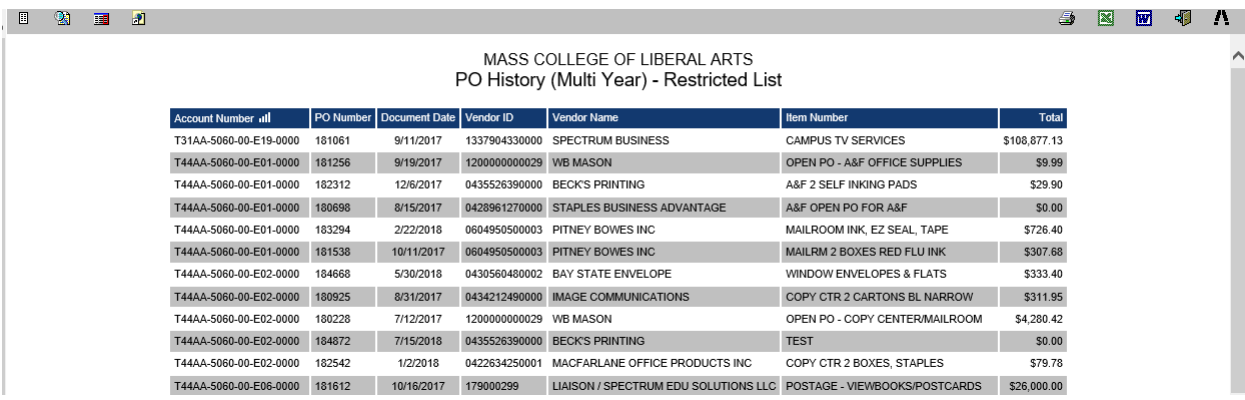

#### **Exporting to Excel**

Data from any option can be exported to excel by clicking the excel button . Then choosing tab separated or comma separated, click OK. separated or comma separated, click OK.

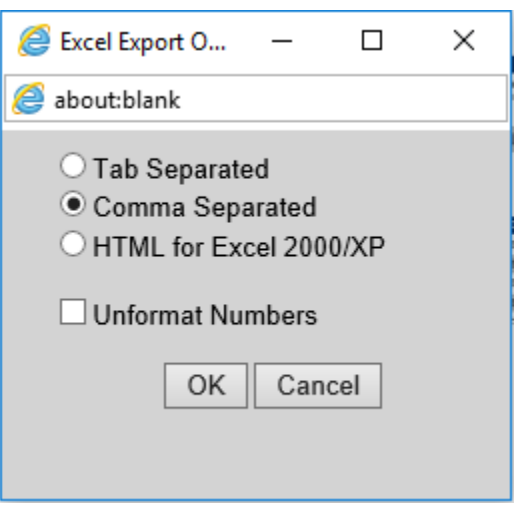

**To log out of Anyview click this button** 

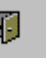